# Integration Builder による自動発行 基本編

(BarTender 2019-2021 共通 Automation 版以上)

※ご利用いただく BarTender のバージョンにより本マニュアルの画面と差異があることがございます

#### 目次

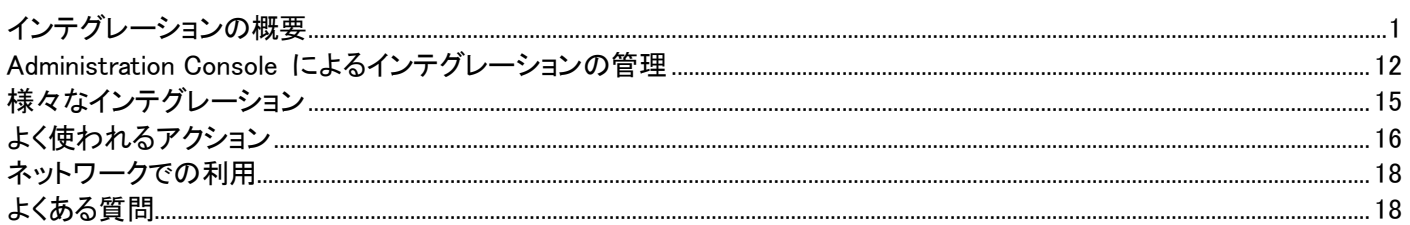

## <span id="page-0-0"></span>インテグレーションの概要

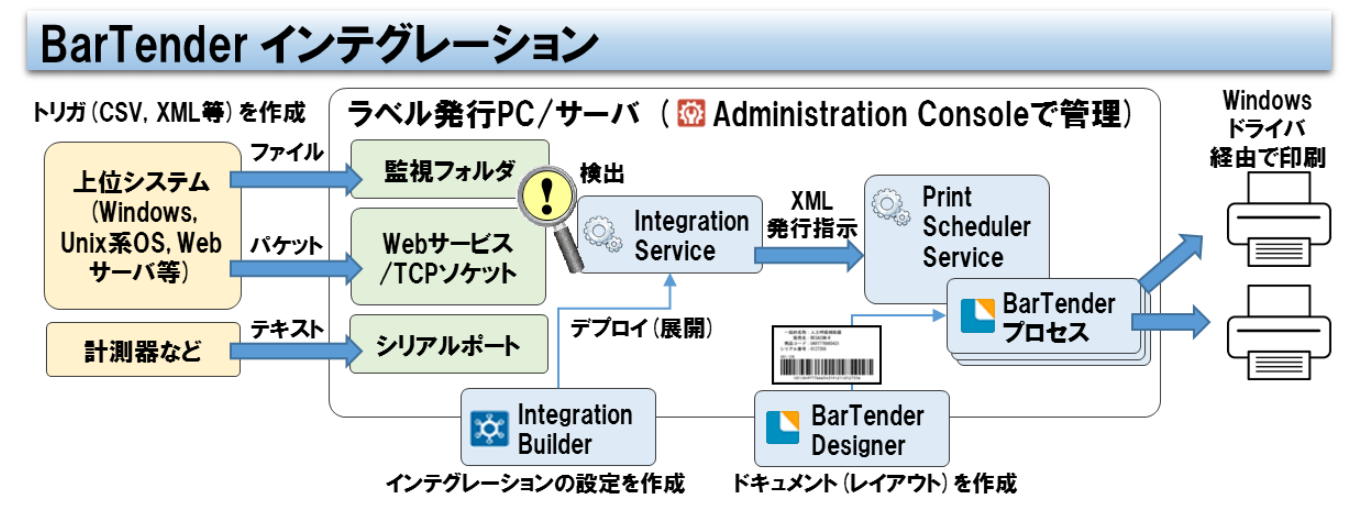

BarTender には、ラベル発行の自動化を行うインテグレーション機能があります。

上位システムからのデータをトリガにして自動的に BarTender のレイアウトを印刷する仕組みを、プログラミングなしで簡 単に実現することができます。

インテグレーションは BarTender 10.1 以前の Commander の機能を含み、さらに大幅に拡張され、非常に柔軟で多彩な 処理を行うことができるようになりました。

Integration Builder で 自動発行のための設定 Integration ファイル(\*.btin)を作成し、 Administration Console にデプロイ(展開)して実行します。

注意: BarTender 32 ビット版は、64 ビット OS 上では Integration から印刷できません。 64 ビット OS には、64 ビット版 BarTender をインストールしてください。

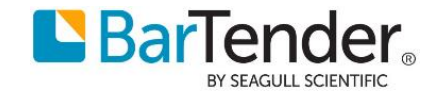

チュートリアル 簡単なインテグレーション設定を作成し、テストしてデプロイしてみましょう。 Windows 10 上の BarTender にて、 指定したフォルダに CSV ファイル(トリガ)が保存されたタイミングで、 指定した BarTender ドキュメントに CSV ファイルのデータを差し込んで、 指定したプリンタから印刷する例です。 BarTender Automation 版以上で確認できます。

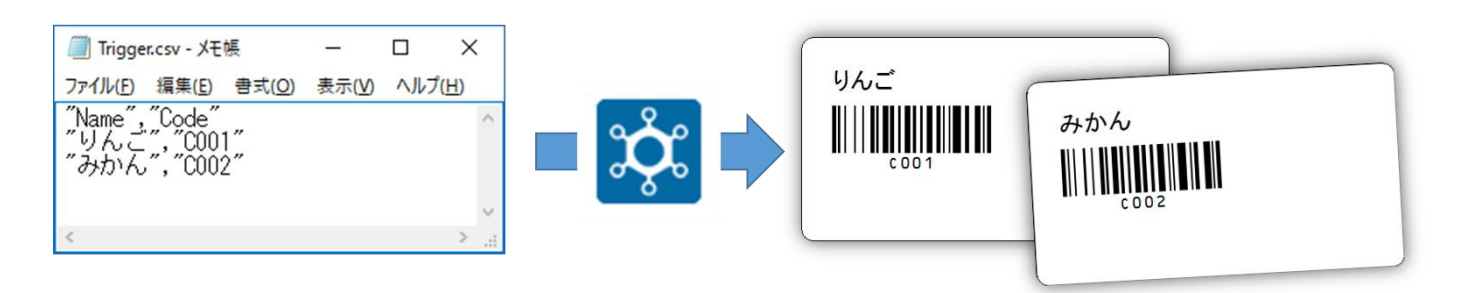

## 1. フォルダの作成

C:¥BTIN フォルダを作成し、その中に Documents, Scan フォルダを作成します。

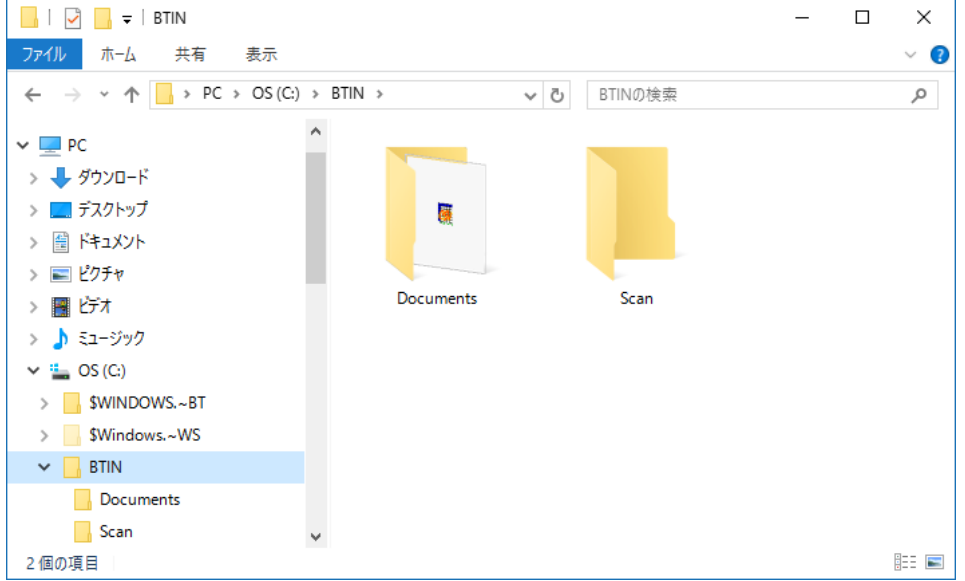

## 2. サンプルデータの作成

メモ帳に以下の内容を入力し、"Sample.csv"として、C:\BTIN\Documents フォルダ内に保存します。このデータはドキュ メントの作成時に利用され、インテグレーションの実行時にはトリガファイルに差し替えられます。

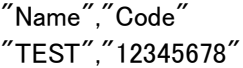

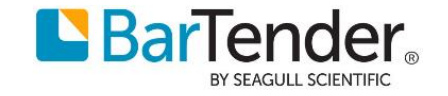

### 3. ドキュメントの作成

BarTender を開き、ドキュメントを新規作成します。 インテグレーションで出力するプリンタを選択して、以下のようなラベルを作成します。

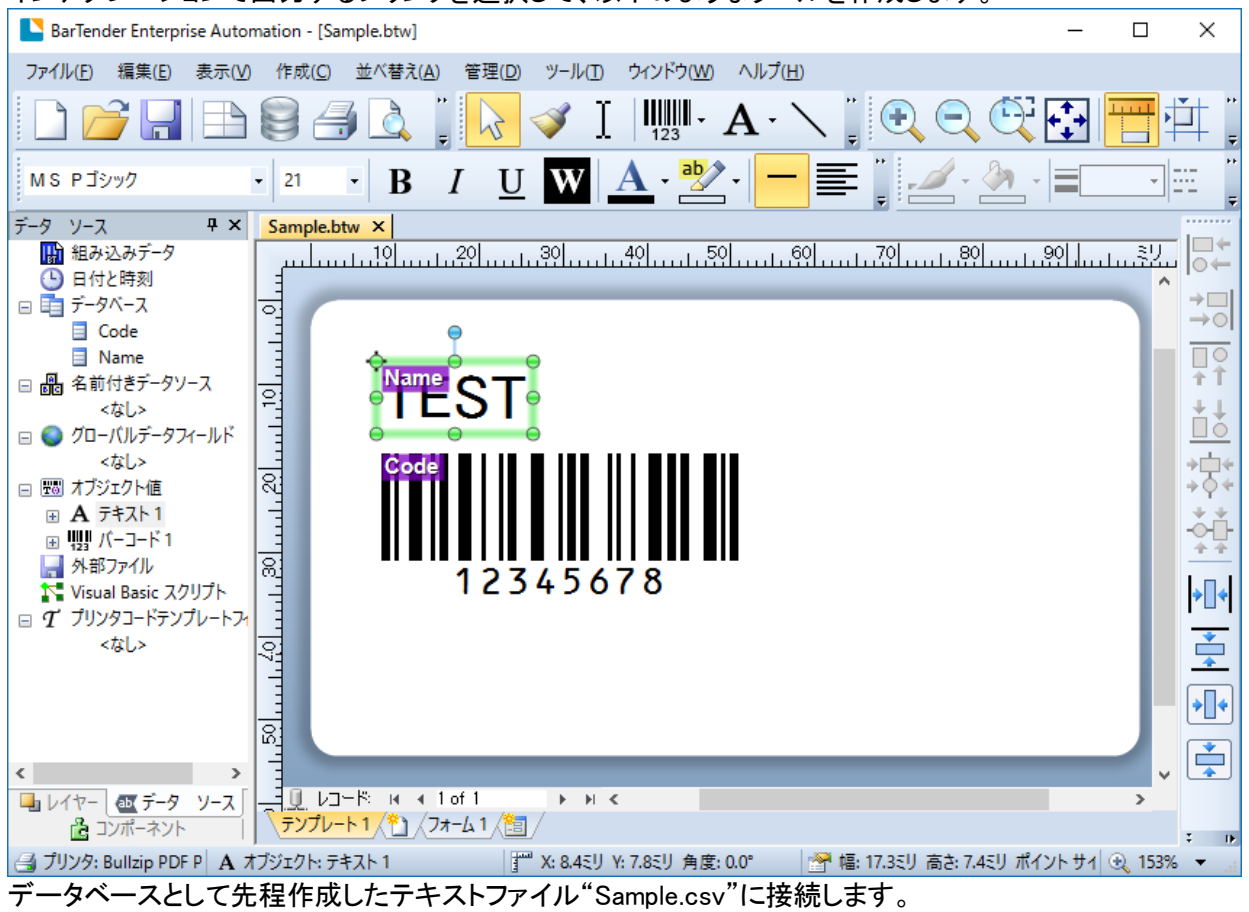

フィールド区切りは[複合した引用符とコンマ]、

フィールド名のソースは[最初の行をフィールド名を含む見出しにする]とします。

ラベル上のテキストのデータソースはデータベースフィールド"Name"を選択、

バーコードのデータソースはデータベースフィールド"Code"を選択します。

プレビューか印刷が正しく出力されたら、C:\BTIN\Documents フォルダ内に"Sample.btw"として保存し、BarTender を閉 じます。

## 4. インテグレーションファイルの作成

Integration Builder を開き、スタートで[新しいインテグレーションの作成] を選びます。

**BarTender Integration Builder** 

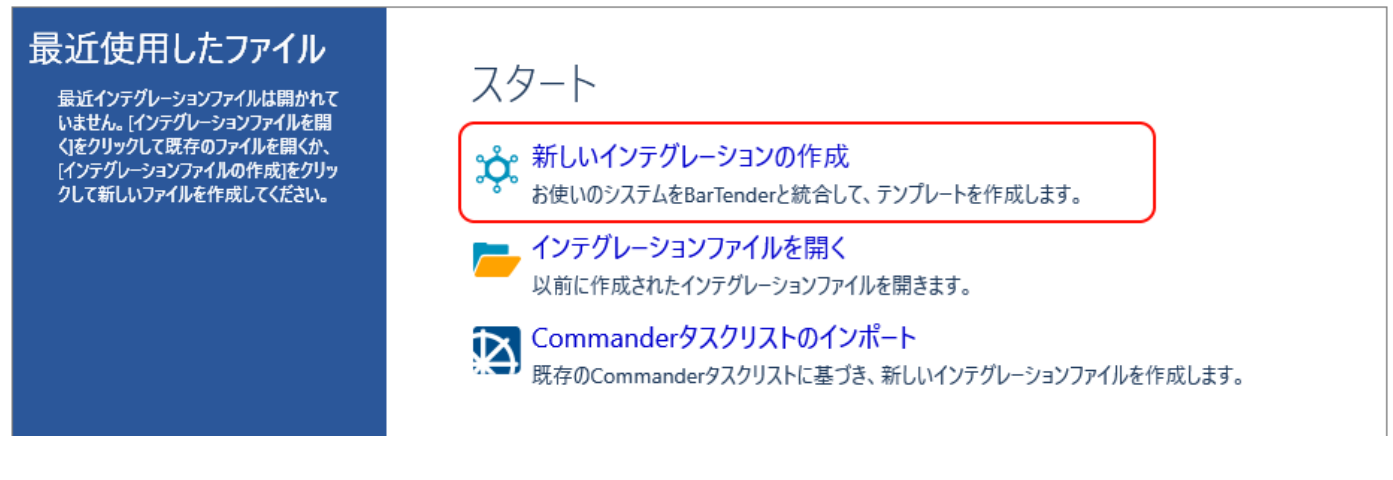

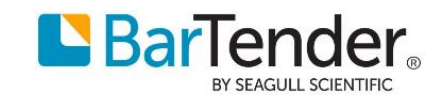

 $\Box$ 

 $\times$ 

#### インテグレーション方法の選択では [ファイル] を選びます。

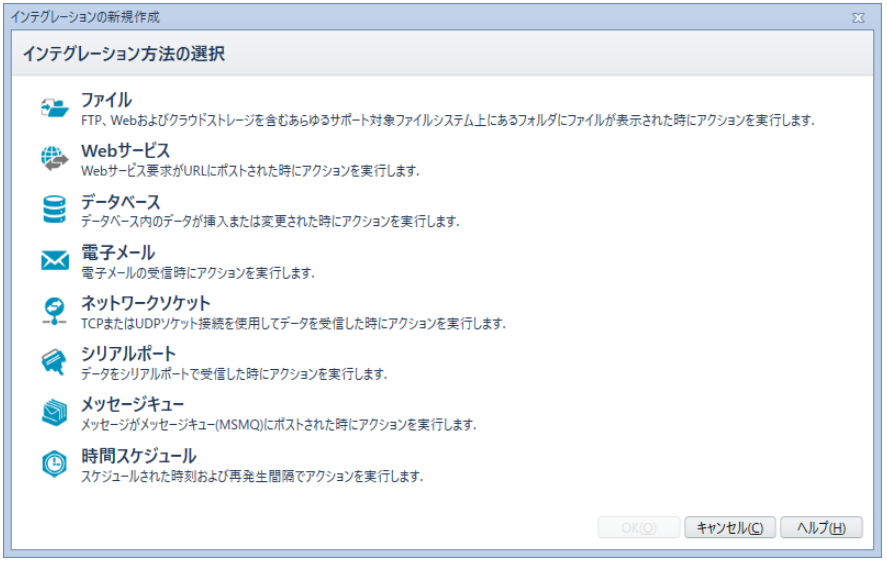

## 5. ファイルインテグレーションの設定

[**インテグレーション]**を開きます。<br>〈ニュハデー、、、、記古の大大二人、たい、大大〉

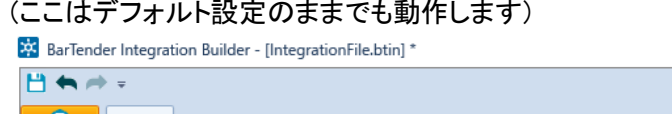

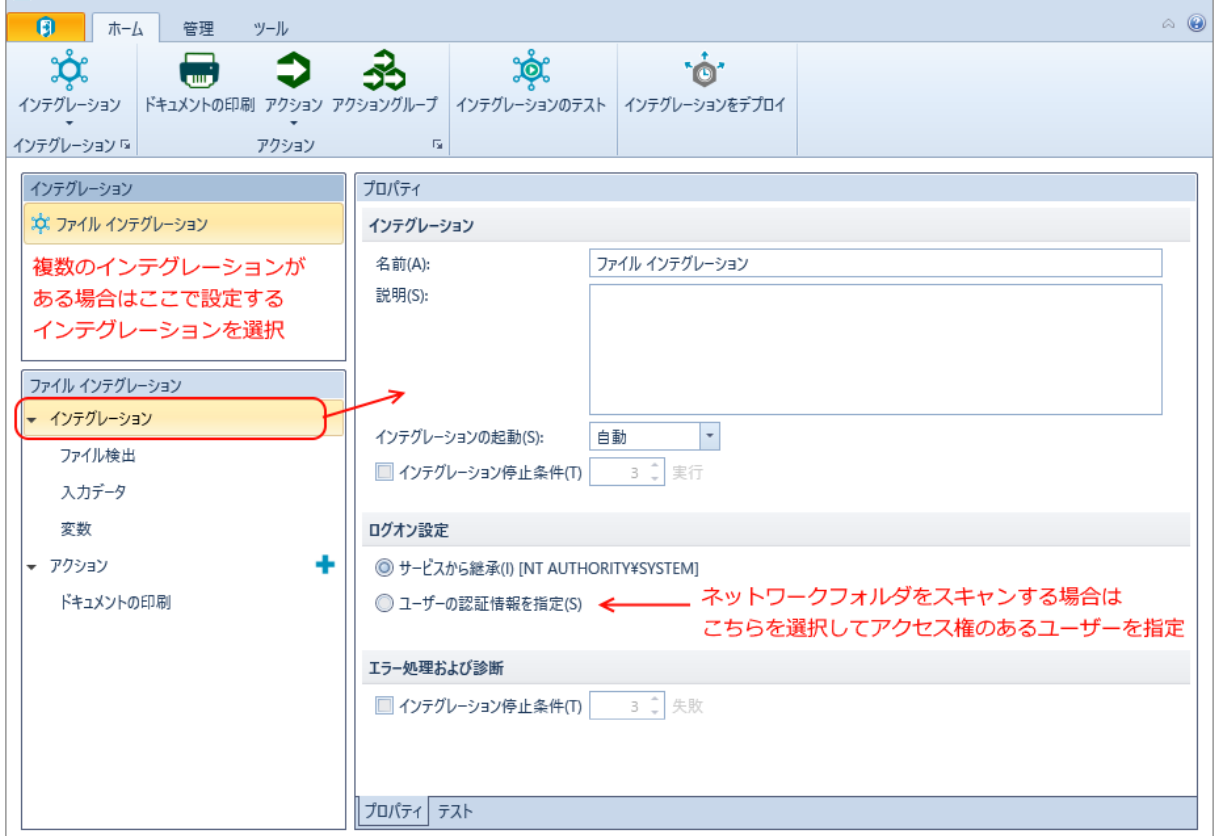

名前: このインテグレーションの名前です。インテグレーションファイル内に複数のインテグレーションを含める場合はわ かりやすい名前をつけます。

インテグレーションの起動: デプロイ後や OS 再起動後に、自動で監視を開始するかどうかを指定します。 ログオン設定:どのユーザーとしてこのインテグレーションを実行するかを指定できます。

ネットワークフォルダをスキャンする場合や、ネットワークフォルダから印刷する場合は、ネットワークへのアクセス権限と このコンピュータの管理者権限のあるユーザーを指定してください。

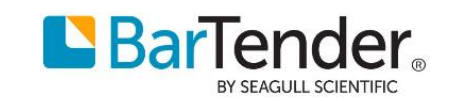

 $\Box$ 

 $\times$ 

#### [ファイル検出]を選びます。

·スキャンするフォルダで C:\BTIN\Scan を選びます。

·ファイルパターン で \*csv を入力します.

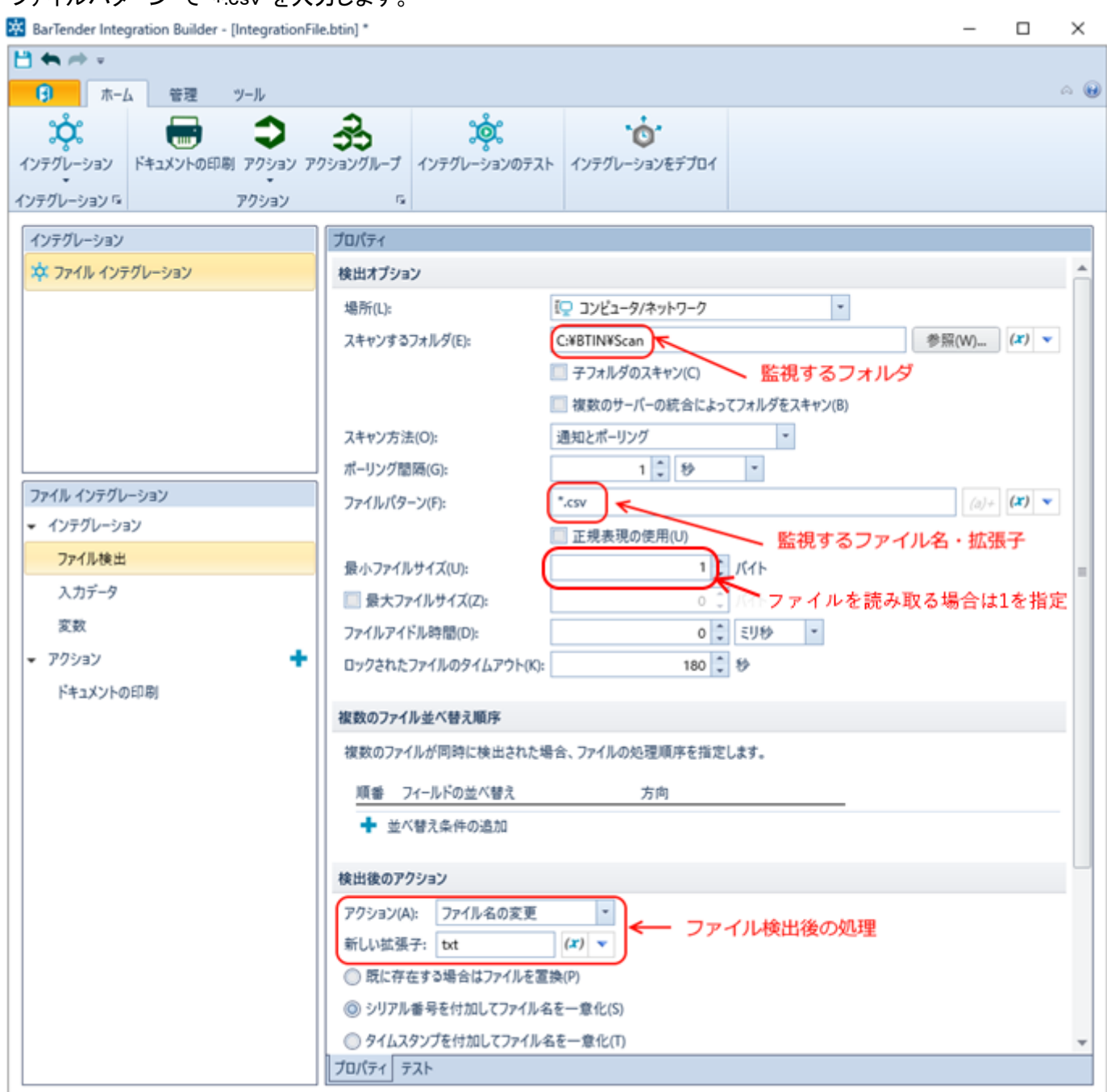

場所:ローカル・ネットワークフォルダのほか、FTP や DropBox 等のクラウドストレージも指定できます。 スキャンするフォルダ:[参照]ボタンで選ぶほか、変数 %IntegrationFileFolder% (.btin ファイルの保存場所) からの相対パ スも指定できます。

スキャン方法:通知とポーリング にしてうまくいかない場合は ポーリングのみ を選びます。 最小ファルサイズ: 空のファイルを受け取ることがない場合は、最小サイズを 1 バイトとしておくと良いでしょう。 検出後の操作:ファイル名(拡張子)の変更、ファイルの削除のほか、ファイルの移動が可能です。 失敗時の操作:デフォルトでは失敗後にファイル拡張子が failed に変更されます。

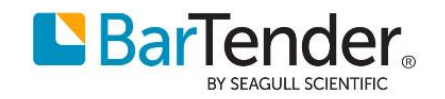

## [入力データ]を選びます。

・入力データ形式で[テキスト(CSV)]を選びます。

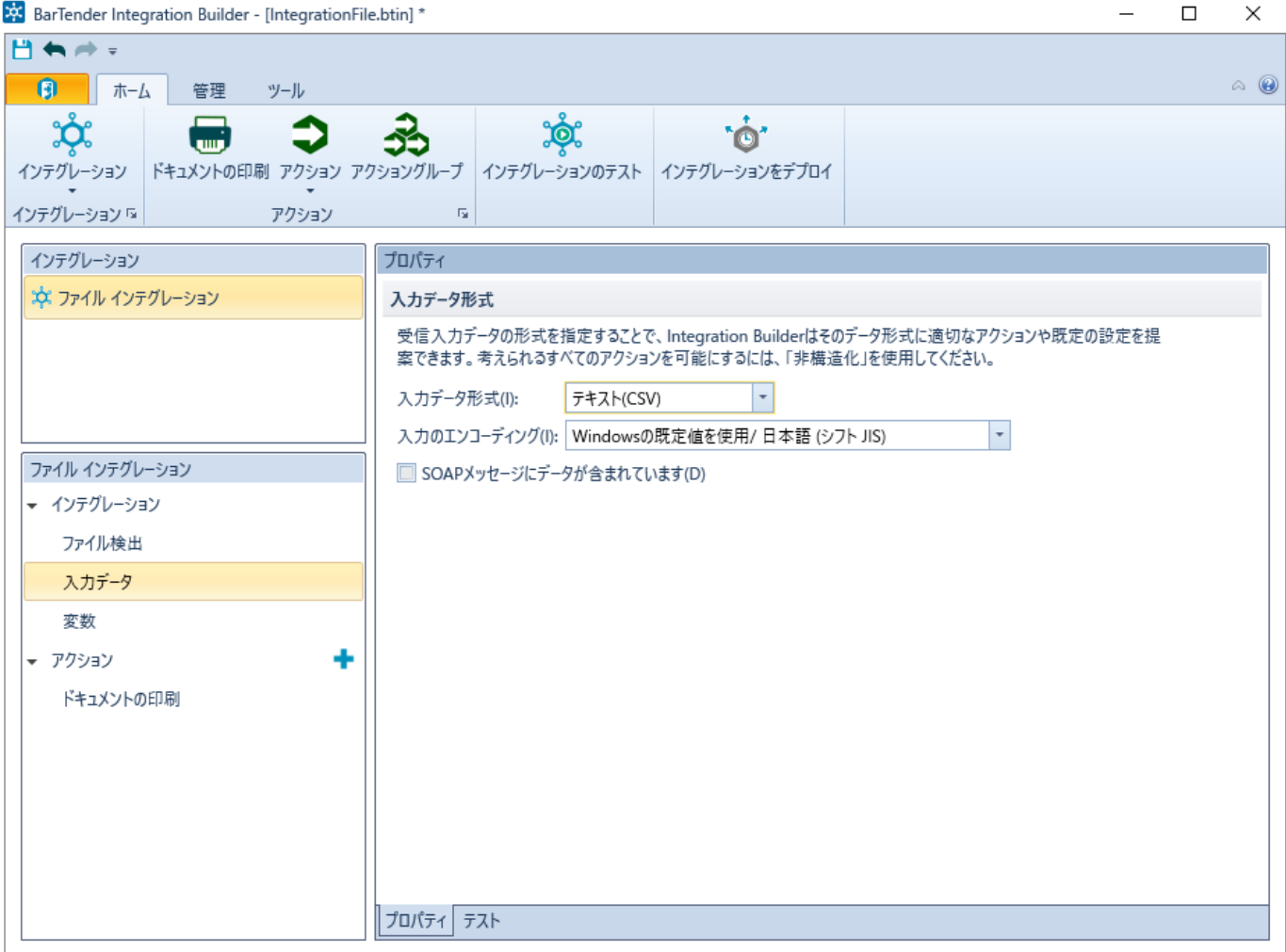

入力のエンコーディング:トリガファイルが Unicode などシフト JIS 以外のファイルの場合は、エンコーディングを変更して ください。トリガに BarTender でデータベース接続する場合は、BarTender ドキュメント(btw ファイル)のデータベース設定 も、適切なエンコーディングを選んでください。

[変数]ではインテグレーションで利用する変数を追加することができます。今回の例では特に追加しません。

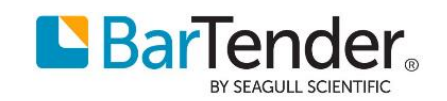

#### ドキュメントの印刷 操作の設定

操作>ドキュメントの印刷(デフォルトで作成されています)を選びます。 ・ドキュメント>ドキュメント で 3.で作成した C:\BTIN\Documents\Sample.btw を選びます。 (印刷後に上書きしない場合は[印刷ジョブの終了時にドキュメントを保存]のチェックを外します)

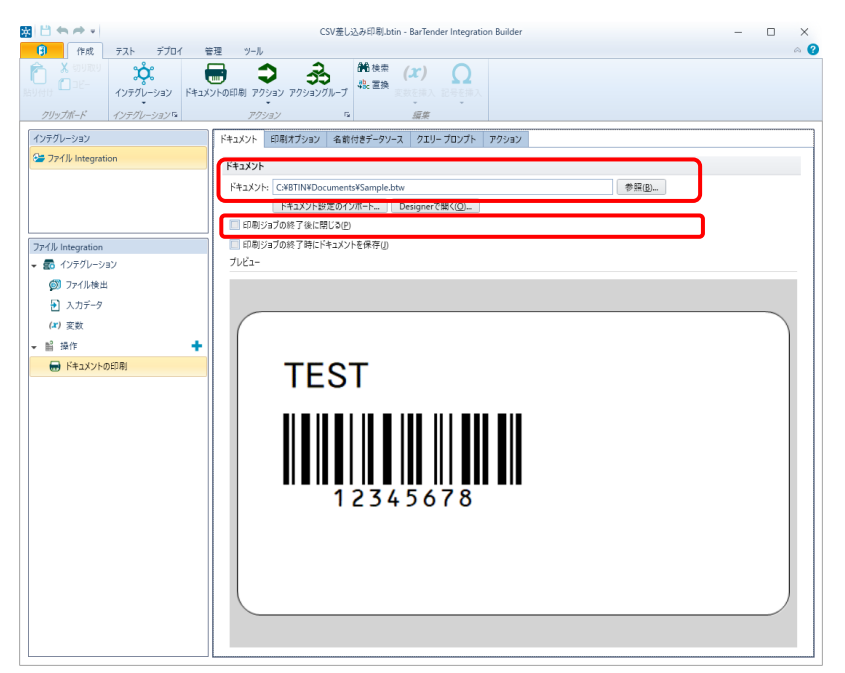

#### [BarTender 2019]

・印刷オプションの上書き>プリンタ をチェックして、出力先プリンタを指定します。 ※設定しない場合はラベルフォーマット(\*.btw 内で設定したプリンタに印刷されます)

・データベースの上書き設定>データソースの使用 をチェックして、[インテグレーション入力データ]を選びます。

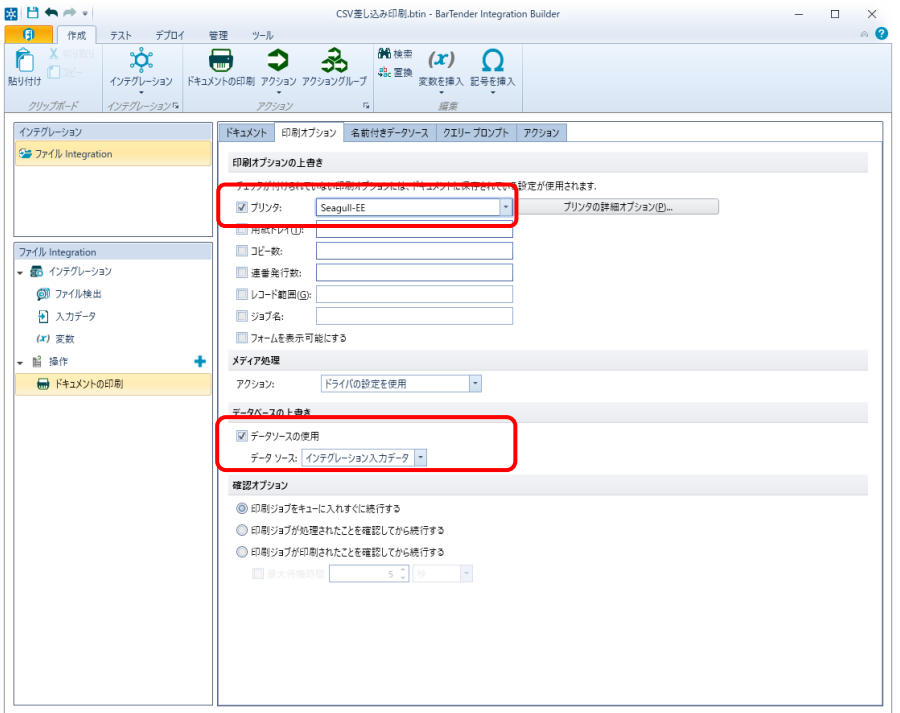

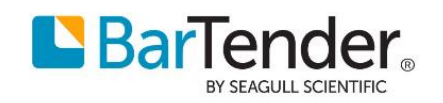

#### [BarTender 2021]

・印刷オプションの上書き>プリンタ をチェックして、出力先プリンタを指定します。 ※設定しない場合はラベルフォーマット(\*.btw 内で設定したプリンタに印刷されます)

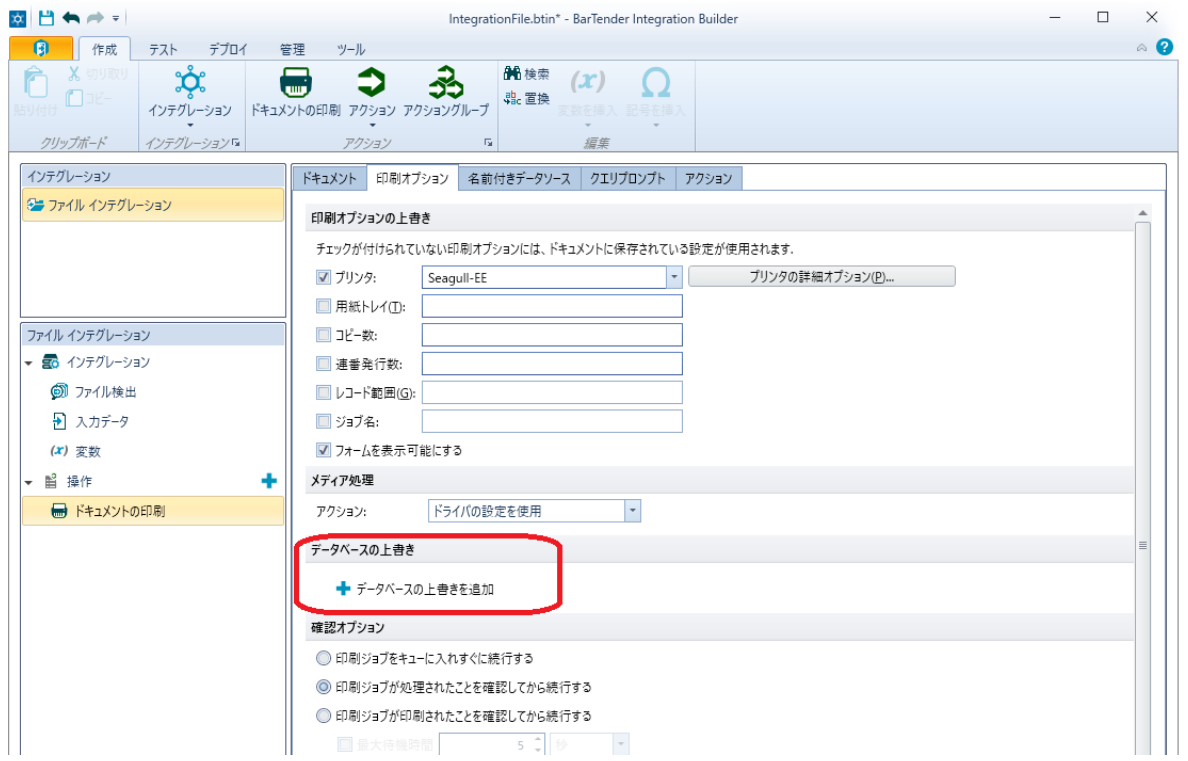

#### データソース:変数 /変数:EventData とします

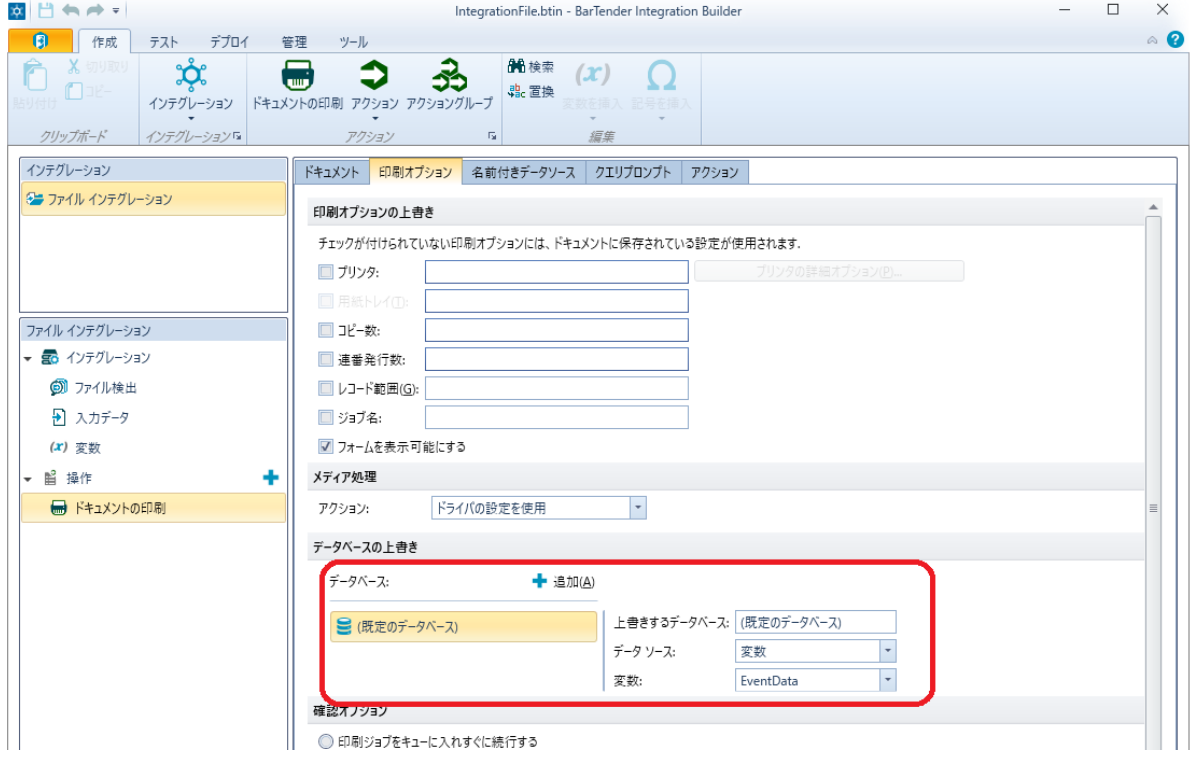

以上で必要な設定ができました。

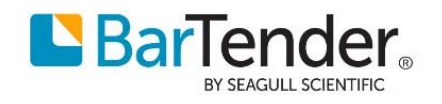

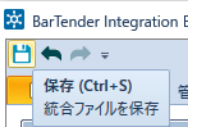

左上の保存ボタンより、インテグレーションファイルを

C:¥BTIN¥CSV 差し込み印刷.btin として保存します。 ドキュメントの印刷アクションのその他の設定

名前:このアクションの名前を変更できます。

操作の実行:変数の値が条件に一致するときだけこのアクションを実行できます。

ドキュメント:[参照]ボタンで選ぶほか、変数が利用できます。

%IntegrationFileFolder% (.btin ファイルの保存場所) からの相対パスも指定できます。

Librarian のライブラリ上のファイルも利用できます。

ドキュメント設定のインポート:ドキュメントに保存されている設定値を読み込むことができます。

印刷オプションの上書き:プリンタの他、コピー数、連番発行数等を指定できます。

フォームを表示可能にする:データ入力フォームやクエリープロンプトがある場合に、印刷時にフォームを

表示します。ドキュメントの印刷 アクションでは通常 Windows サービスから BarTender をバックグラウンドで

実行するために画面が表示できませんが、ここをチェックすると BarTender は

アプリケーションで実行され、フォームが設定されているときはフォームを表示できます。

メディア処理>操作:オートカッターの設定等を指定することができます。

名前付きデータソース:名前付きデータソース(BarTender ドキュメント上の変数)の値を指定できます。

クエリープロンプト:BarTender ドキュメントのデータベース設定>フィルタ で設定した

クエリープロンプトの値を指定できます。

#### 確認オプション:

・印刷ジョブをキューに入れてすぐに続行する:

スプール後すぐに次のアクションに移ります。

・印刷ジョブが処理されたことを確認してから続行する:

印刷ジョブがプリンタに送信された後に次のアクションに移ります。

・印刷ジョブが印刷されたことを確認してから続行する:

印刷ジョブがプリンタに送信され、ステータスモニタで印刷完了が確認された後に

(あるいは Maximum Wait time で指定されたタイムアウト時間が過ぎた後に)

次のアクションに移ります。

印刷内容等を記録した応答(XML レスポンス)を出力することができます。

### 6. インテグレーションのテスト

設定ができたらインテグレーションをテストします。 C:¥BTIN¥Scan に 次のようなファイルを作成して Trigger.csv として保存します。

"Name","Code" "りんご","C001" "みかん","C002"

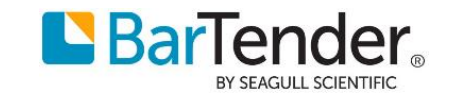

Integration Builder の ホーム ツールバーより[インテグレーションのテスト]を選びます。(または下のテストタブを選びま す)

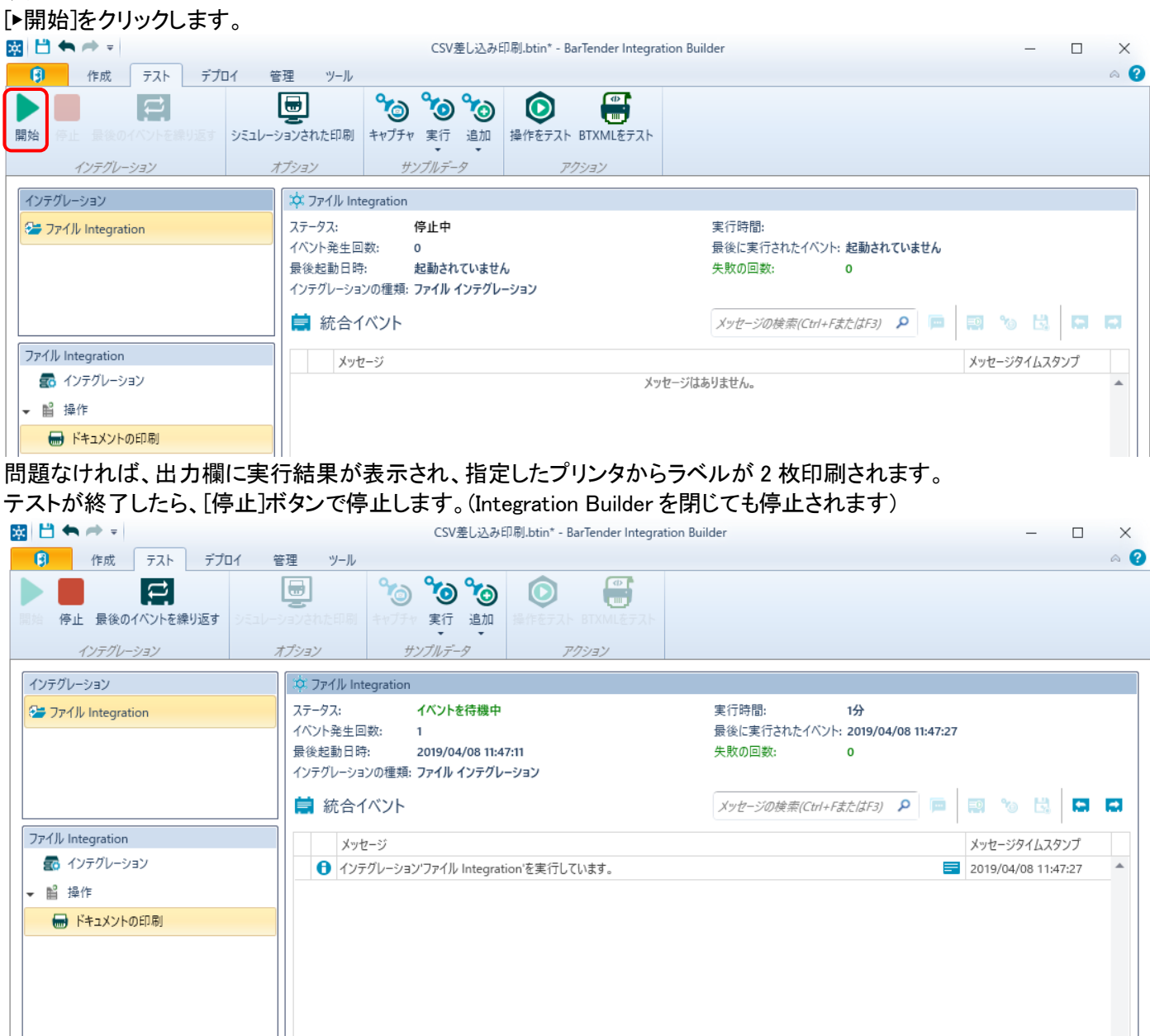

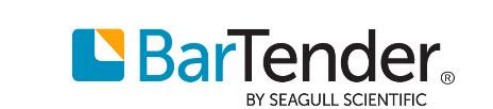

メッセージの検索(Ctrl+FまたはF3) Q | | | | ●

メッセージタイムスタンプ

2019/04/08 11:47:28

2019/04/08 11:47:27

2019/04/08 11:47:27

2019/04/08 11:47:27

2019/04/08 11:47:12

2019/04/08 11:47:11

メッセージ

**3** エラー ▲ 警告 | 1 メッセージ

← アクションドキュメントの印刷'を実行しています。

**←**ファイル'Trigger.csv'が検出されました。

← インテグレーション'ファイル Integration'を実行しています。

← インテグレーション'ファイル Integration'を起動しています

← 統合'ファイル Integration'が起動され、イベントを待機しています。

← 入力データファイル'Trigger.csv'の名前が'C:¥BTIN¥Scan¥Trigger.txt'に変更されました。

メッセージ

メッセージ 操作の状態 変数

 $\frac{1}{2}$ 

 $\blacksquare$ 

■ % 聞

## 7. インテグレーションのデプロイ

作成したインテグレーションは、デプロイ(展開)することで実行できます。 [デプロイ]タブを開き、デプロイをクリックします 展開の場所を選択ダイアログが表示されますので[This Computer]を選択します

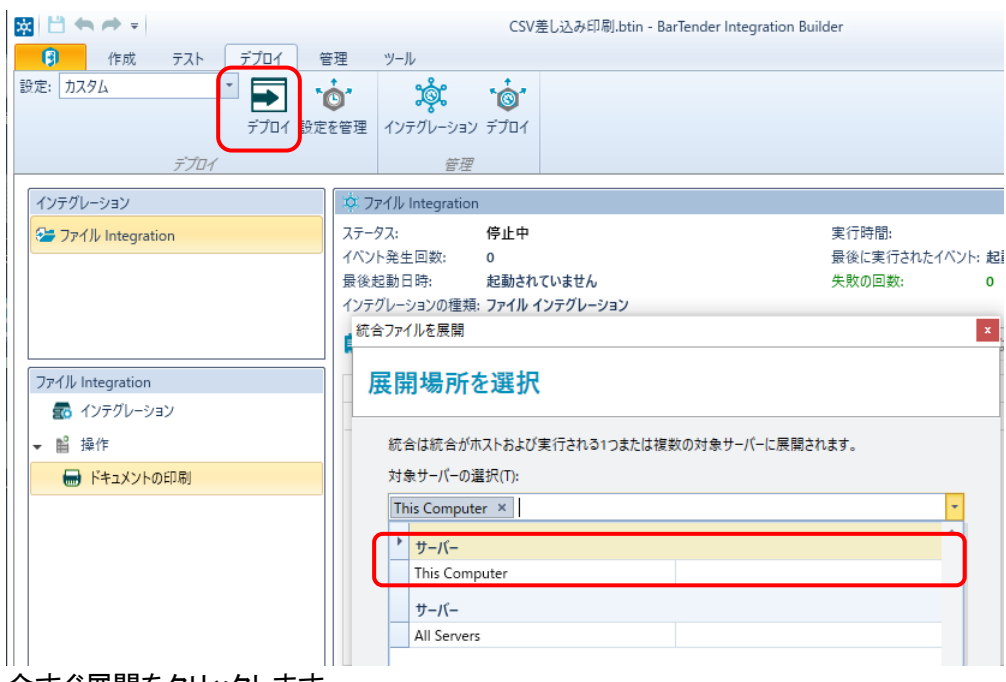

#### 今すぐ展開をクリックします

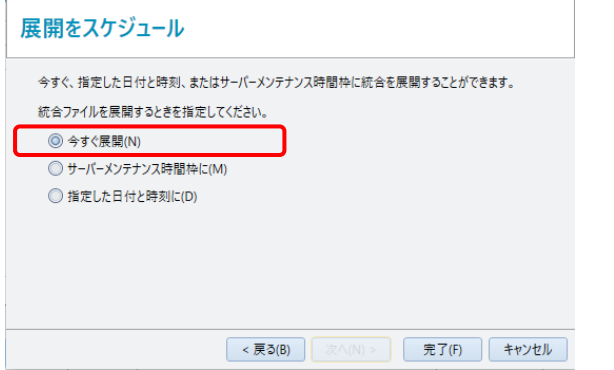

C:¥BTIN¥Scan¥Trigger.txt ファイルを Trigger.csv に名前変更して、再度印刷されるか試してみてください。

### デプロイの新規作成の設定

名前: インテグレーション設定の名前です。空欄にするとインテグレーションファイル名が使われます。 説明: このデプロイの説明です。

Integration File: デプロイするインテグレーションファイルです。

対象サーバーに存在する場合はインテグレーションファイルを上書きする: チェックすると既に同じ ID の インテグレーションファイルがデプロイされている場合に警告無しで上書きします。

対象サーバー: 別のコンピュータの Administration Console にもデプロイすることができます。

スケジュール: 指定した時間に展開できます。

エラーの処理: デプロイに失敗した場合に自動で再試行できます。

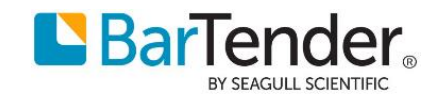

## <span id="page-11-0"></span>Administration Console によるインテグレーションの管理

## インテグレーション

インテグレーションでは、Integration Builder で作成したインテグレーション(自動化設定)を実行し、その状態を管理する ことができます。

右上の[+追加]ボタンより、\*.btin ファイルを指定してインテグレーションファイルを追加できます。

インテグレーションファイルの[X削除]ボタンで削除できます。

各インテグレーションファイルは複数のインテグレーション設定を持つことができ、

[▶開始]/[■停止]ボタンで各インテグレーションを開始・停止できます。

各インテグレーションを選択しクリックするとインテグレーションの詳細が確認できます。

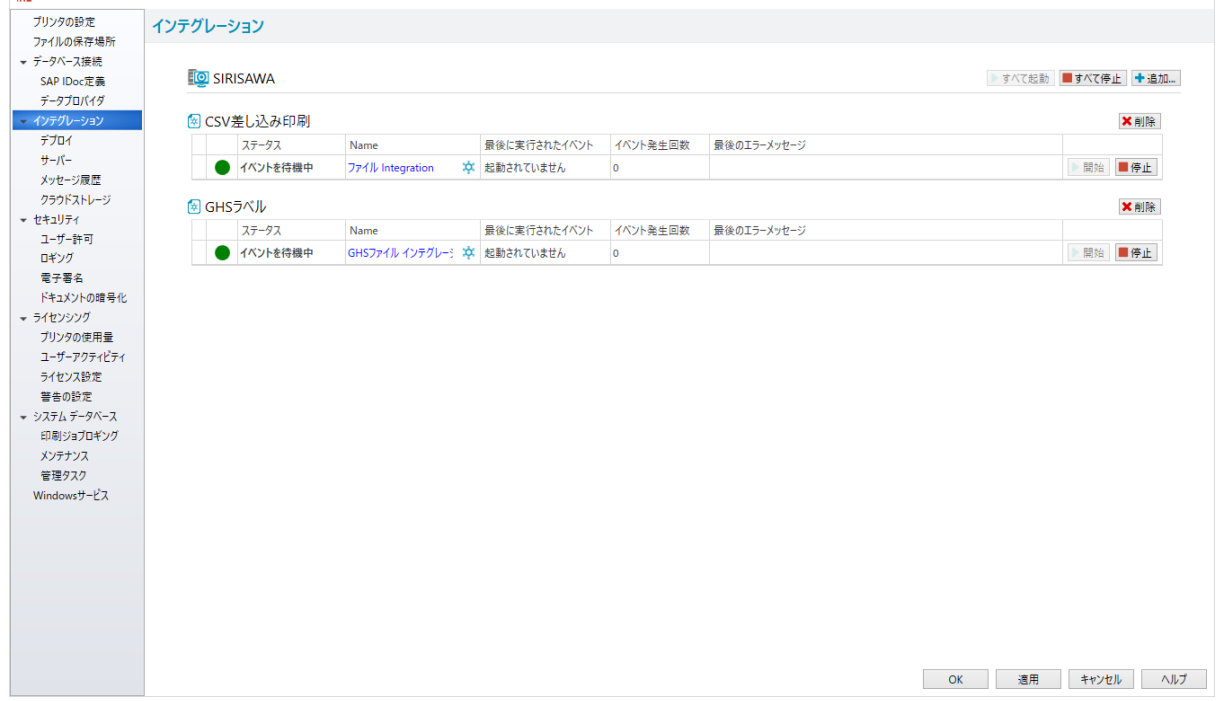

## 各インテグレーションの詳細

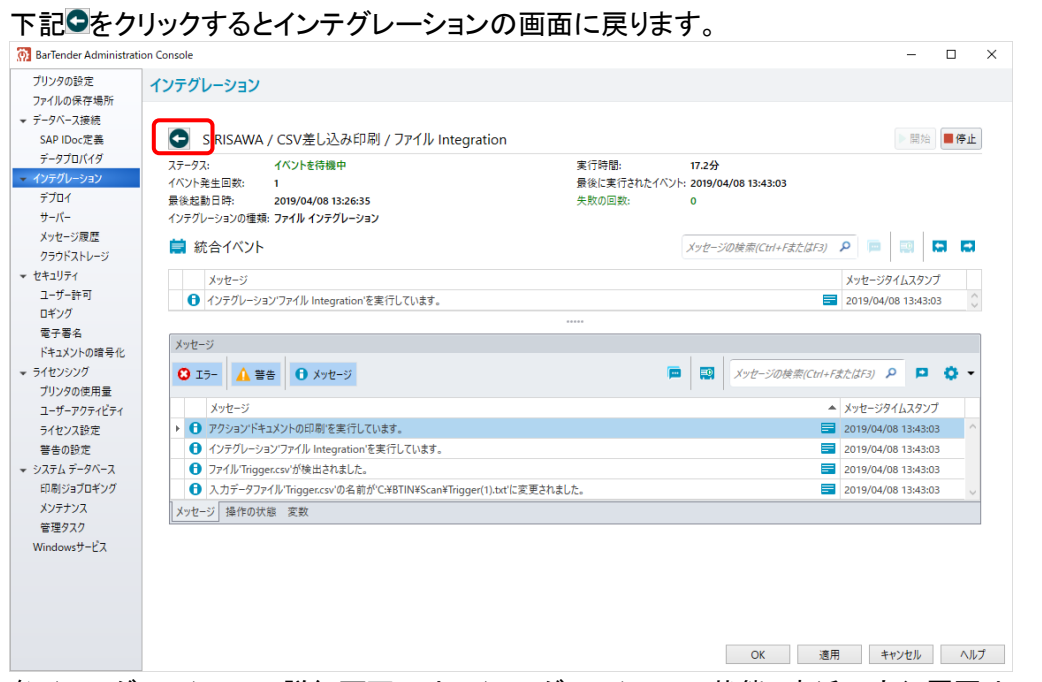

各インテグレーションの詳細画面では、インテグレーションの状態、直近の実行履歴やエラーを表示できます。

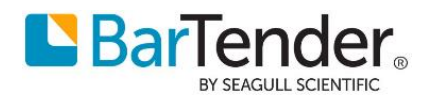

#### ステータス

このインテグレーションの状態です。

#### 実行時間

このインテグレーションが開始されてからの時間です。

イベント発生回数

トリガが発生した回数です。

#### 最後起動日時

このインテグレーションが開始された日時です。

#### 最後に実行されたイベント

最後にトリガが発生した日時です。

#### 統合の種類

このインテグレーションの種類です。

## アクション

このインテグレーションに含まれるアクションの一覧です。

#### 出力

インテグレーションの実行記録です。アクションごとに記録されます。

[エラー][警告][メッセージ][イベント]の各カテゴリをクリックすると、カテゴリごとに表示・非表示を切り替えることができま す。

各項目の詳細ボタン(■)をクリックすると詳細を確認できます。エラーの内容や変数(Variable)の内容、Print Scheduler に 送られた XML 印刷指示(Print BTXML Script 変数)を確認できます。

#### デプロイ

スケジュールされたインテグレーションのデプロイや今までインテグレーションをデプロイ・削除した履歴が表示されます。

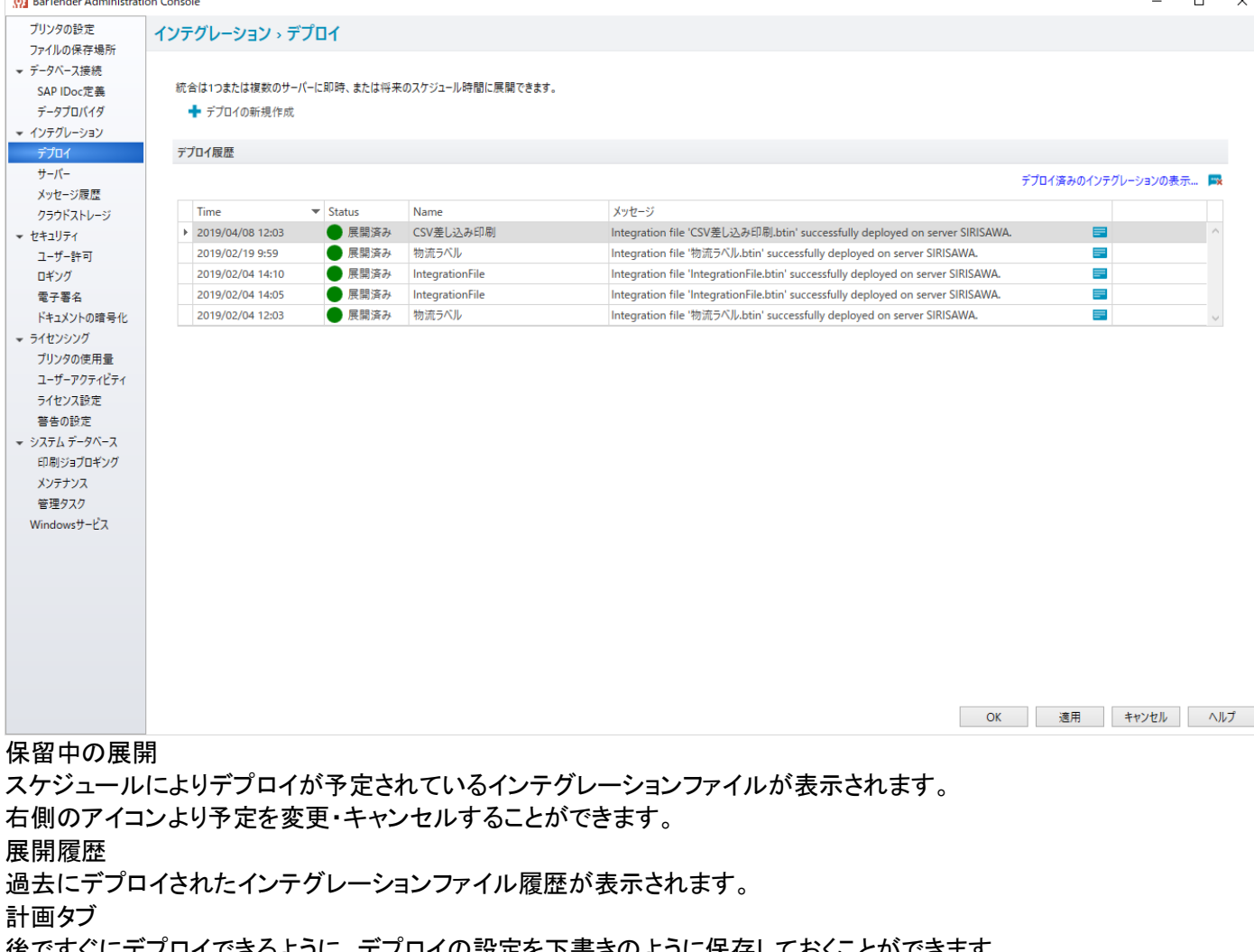

さぐすくにテノロイできるように、テノロイの設定を下書さのように保存しておくことが

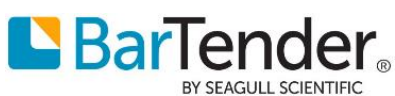

#### メッセージ履歴

展開中の各インテグレーションについて、メッセージの履歴を確認することができます。 メッセージの内容で検索することや、列をクリックして並び替えることができます。

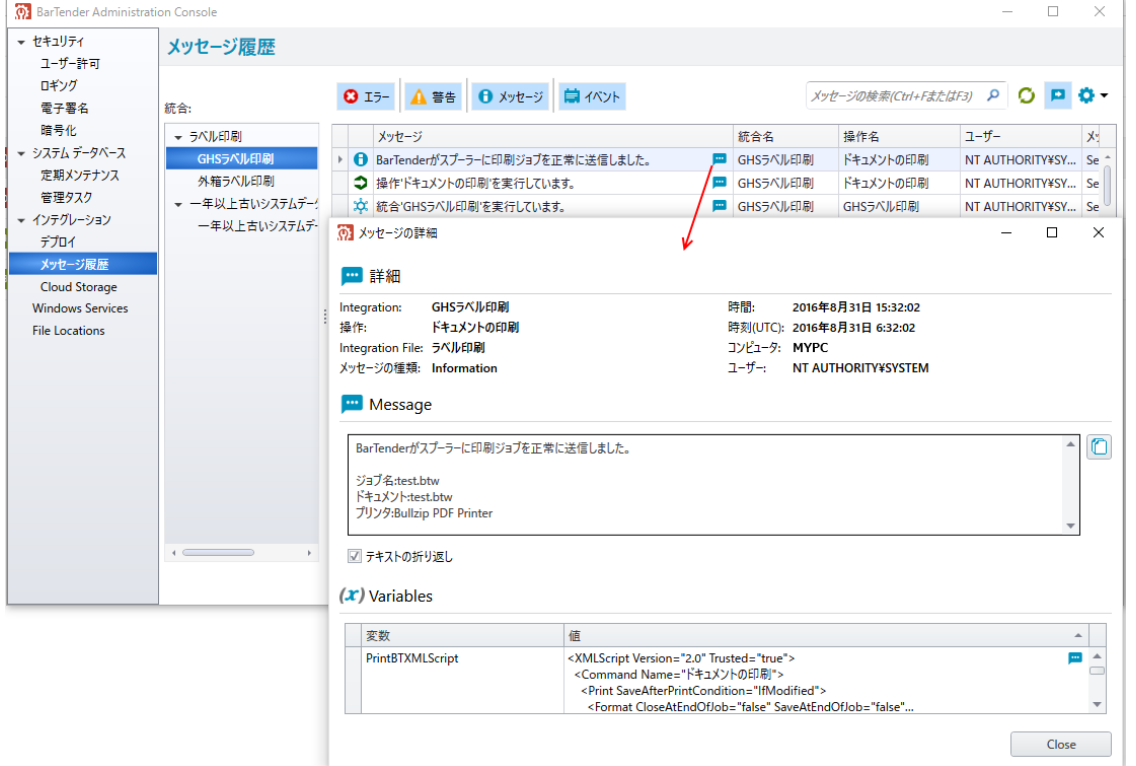

### Cloud Storage

Integration のファイル(トリガ)を検出する先として利用できる FTP や Dropbox, Amazon S3 などのクラウドストレージを設 定します。設定はシステムデータベースに格納されます。

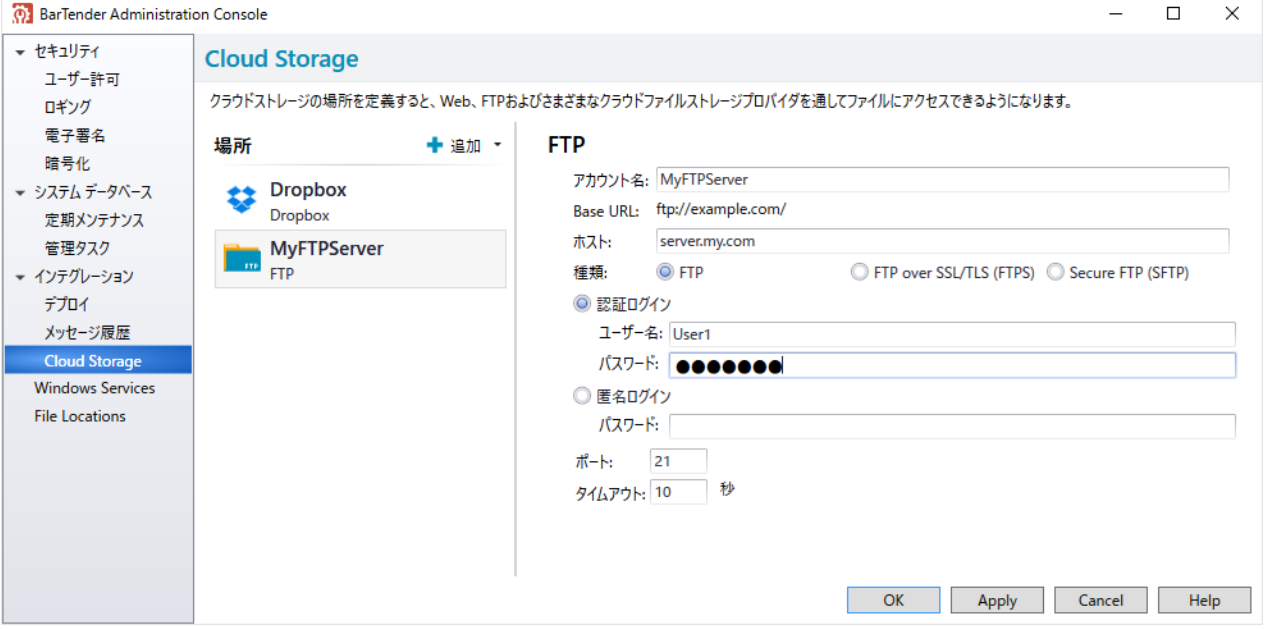

場所の [+追加] でサービスを追加できます。FTP(FTP Over TLS/SSL, Secure FTP), WebDAV, Dropbox, Amazon S3 が 利用できます。

テキスト入力ボックスが赤くなっている場合は入力文字種が違う(記号が不可)などの警告です。

ここで設定したストレージは Integration Builder からは、ファイル Integration のファイル検出>場所にて選択できます。

![](_page_13_Picture_9.jpeg)

## <span id="page-14-0"></span>様々なインテグレーション

#### ファイル インテグレーション

指定したローカル・ネットワークフォルダ等にファイルが保存されたことを検知し、そのデータを利用できます。 FTP や Dropbox 等のクラウドストレージを利用する場合は、BarTender システムサービス(SQL Server)の設定が必要で す。

#### データベース インテグレーション

指定したデータベースに定期的に接続して、新しいデータがあった場合にそのデータを利用できます。 SQL Server 等では印刷後にデータを更新・削除することができます。(Access では不可)

#### 電子メール インテグレーション

指定した POP3 メールボックスに定期的に接続して、メールがあった場合にその本文や添付ファイルのデータを利用でき ます。Ver2016 より SSL が利用可能になりました。

#### シリアルポート インテグレーション

指定した COM ポートを監視して、特定のデータを受信したときや切断されたタイミングでそのデータを利用できます。セ ンサーや PLC・シーケンサー等の機器との接続に便利です。

#### 時間スケジュール インテグレーション

毎日・毎週など、指定した日時にアクションを実行できます。定時レポートの印刷、古いファイルを削除するなどに便利で す。

#### Web サービス インテグレーション(Enterprise 版のみ)

指定したポートで Web リクエスト(POST/GET)を待ち受け、受信したデータを利用します。他の Web サーバー・サービスと の連携を可能にします。

#### ネットワークソケット インテグレーション(Enterprise 版のみ)

指定した TCP/UDP ポートを監視し、届いたソケットのデータを利用できます。Web サービス以外のプロトコルに柔軟に対 応できます。

#### メッセージキュー インテグレーション(Enterprise 版のみ)

メッセージキュー(MSMQ)を監視し、ローカル・リモートコンピュータからのメッセージを利用できます。

![](_page_14_Picture_17.jpeg)

## <span id="page-15-0"></span>よく使われるアクション

#### ドキュメントの印刷

本書のチュートリアルでも紹介しているもっとも基本となるアクションで、ドキュメント(btw ファイル)、プリンタ、データ(デー タベース や 名前付きデータソース)を指定して印刷します。

#### BTXML スクリプトの印刷

トリガ(検出データ)に BarTender XML スクリプト を記述することで、データからドキュメント(btw ファイル)、プリンタ、名前 付きデータソース、CSV データ(指定したパスか XML に埋め込み)等を指定することができます。 BarTender10.1 以前の BTXML スクリプトがそのまま利用できます。 また、フォルダ名等に変数を利用することもできます。

▼ドキュメント、プリンタ、埋め込み CSV を指定する BTXML スクリプトの例

```
<?xml version="1.0"?>
<XMLScript Version="2.0">
   <Command>
    \langlePrint\rangle\langleFormat\rangleC:¥BTIN¥Documents¥Sample.btw\langle/Format\rangle <PrintSetup>
          <Printer>Zebra ZT410 (203 dpi)</Printer>
        </PrintSetup>
        <RecordSet Type="btTextFile">
          <TextData>
             <![CDATA[
"Name","Code" 
"りんご","C001" 
"みかん","C002" 
           \Rightarrow </TextData>
        </RecordSet>
      </Print>
   </Command>
</XMLScript>
```
<Format>タグで ドキュメントファイル を指定します。

<Printer>タグで プリンタ名 を指定します。

<![CDATA[ ]]>タグ内に CSV の内容 を記述します。

Batch Maker で作成できるバッチ \*.btbat は実際には BTXML スクリプトなので、XML の作成の助けになるでしょう。 変数の設定や検索と置換等のアクションを使って BTXML を組み上げることも可能です。

実際には、ドキュメントの印刷 や 印刷コマンドスクリプト アクションも内部では BTXML を Print Scheduler に送信して 印刷を行っています。

XML スクリプトの詳細は BarTender ヘルプより確認できます。(英語)

<http://help.seagullscientific.com/2019/#../Subsystems/BTXML/Content/Overview.htm>

### 印刷コマンドスクリプト

トリガ(検出データ)の先頭にドキュメント(btw ファイル)、プリンタ等を記述できます。 BarTender 10.1 以前の Commander スクリプト がそのまま利用できます。 ▼ドキュメント、プリンタ、埋め込み CSV を指定するコマンドスクリプトの例

%BTW% /AF="C:¥BTIN¥Documents¥Sample.btw" /PRN=" Zebra ZT410 (203 dpi)" /P /D="%Trigger File Name%" /R=3 /DD

%END% "Name","Code" "りんご","C001" "みかん","C002"

/AF オプションで ドキュメントファイル を指定します。 /PRN=オプションで プリンタ名 を指定します。 3 行目から CSV の内容 を記述します。

![](_page_15_Picture_19.jpeg)

#### 変数の設定

変数を作成、および値を設定することができます。変数は ドキュメントの印刷 のほか多くのアクションで利用できます。

#### 検索と置換

トリガの値や BarTender からの応答などの変数の値を条件に応じて置換することができます。正規表現も利用できるの で柔軟な置換が可能です。

#### ファイルの書き込み

変数の内容をテキストファイルに書き込むことができます。

#### グループ化

複数のアクションを 1 つのグループにできます。特定の条件でグループを実行したりスキップしたりすることができます。

#### テキストをレコードセットに変換

接続先テキストデータベースのフィールド数や区切り方法等をデータベース設定ウィザードで指定します。データベース レコードごと アクションで利用できるレコードセットとします。

#### データベースレコードごと

デーベースの行ごとに各フィールドの値を変数に取り込み、任意のアクションを実行できます。 ドキュメントの印刷 アクションと組み合わせて、レコードごとにドキュメントとプリンタを CSV フィールドから指定して出力 することもできます。この方法は別資料 [データベースレコード毎にトリガを作成](http://bartenderjapan.com/swfu/d/Integration_ForEachRecords_016.pdf) をご覧ください。

#### シェルコマンド

コマンドプロンプトのコマンド(DOS コマンド)で任意のコマンド・バッチファイル・アプリケーションを実行できます。

#### PowerShell コマンド

Windows 標準の PowerShell スクリプトにより、入力データを編集したり他のコマンド・アプリケーションを実行することがで きます。

![](_page_16_Picture_16.jpeg)

## <span id="page-17-0"></span>ネットワークでの利用

標準ではインテグレーションを動かす BarTender Integration Service はローカルシステムアカウント(NT AUTHORITY¥SYSTEM)で動作します。このアカウントはコンピュータの管理者権限がありますが、ネットワーク上の他の コンピュータやプリンタへのアクセス権限はありません。

ネットワークフォルダ(共有フォルダ)のスキャン、ネットワークフォルダ上のドキュメントの印刷、プリントサーバで共有して いるプリンタへの印刷を行う場合は、

各インテグレーションのプロパティ>ログオン設定にて[ユーザーの認証情報を指定]を選び、

共有フォルダやプリンタにアクセスできて、コンピュータの管理者権限があるユーザーを指定してください。

![](_page_17_Picture_151.jpeg)

また、ネットワークフォルダのパスを指定する場合は、UNC パス(\\サーバ名\共有名\[ファイル名](file://///サーバ名/共有名/ファイル名)) で指定してください。 マップされたネットワークドライブ (Z:\share 等)は利用できません。

## <span id="page-17-1"></span>よくある質問

#### 過去の Commander タスクリストを利用するには

Integration Builder のスタート画面(起動時)に[Commander タスクリストのインポート]から読み込むことができます。 保存 するとインテグレーションファイル(\*.btin)に変換され、デプロイできるようになります。

#### CSV フィールドの値によってドキュメントやプリンタを指定するには

テキストをレコードセットに変換 と データベースレコードごと アクションを組み合わせると、レコードごとにドキュメントと プリンタを CSV フィールドから指定して出力することができます。この方法は別資料 [データベースレコード毎にトリガを作](http://bartenderjapan.com/swfu/d/Integration_ForEachRecords_016.pdf) [成](http://bartenderjapan.com/swfu/d/Integration_ForEachRecords_016.pdf) をご覧ください。

![](_page_17_Picture_12.jpeg)

#### 日本語の変数名は利用できますか

インテグレーションでは日本語の変数名は利用できません。データベースレコードごと アクションで列名から自動的に作 成される変数では、列名が日本語の場合は Field1, Field2 といった通し番号に変換されます。 (BarTender ドキュメントの名前付きデータソースやデータベースフィールド名では日本語も利用できます)

#### 印刷できるがトリガのデータが反映されない

検出した CSV ファイルのデータを印刷する場合はドキュメントの印刷 アクションで、データベースの上書きの[データソー スの使用]が有効になっていて、[インテグレーション入力データ]か[現在のレコード]が選ばれていることをご確認ください。

#### データ入力フォームが表示されない

ドキュメントに入力フォームやクエリープロンプト入力が設定されている場合、ドキュメントの印刷 アクションの 印刷オプ ションの上書き で[フォームを表示可能にする]をチェックすると印刷時にフォームが表示されます。

#### ログ・出力が表示されない

Administration Console の出力欄や History Explorer のメッセージに Integration からの出力が全く表示されない場合、 Administration Console の Windows Services より BarTender System Service を再起動すると改善することがあります。

#### Integration Builder からデプロイ(展開)できない

Integration Builder からデプロイすると 「BarTender Integration Service が実行されていないか、サーバーと通信できま せん…」といったエラーが表示される場合、Administration Console の Windows Services より BarTender Integration Service が実行されているか確認してみてください。

またセキュリティソフト・ファイアウォール等で TCP 5150 番ポートをブロックしている場合はブロックを解除してください。

#### デプロイ時に違うインテグレーションを上書きしてしまう

Administration Console インテグレーションファイル(\*.btin)をインテグレーション ID で識別します。インテグレーションファ イルをエクスプローラでコピーしたり名前を変更した場合も、インテグレーション ID は変わりません。このため、インテグレ ーションファイルをコピーして内容を書き換えてから展開しても、既にデプロイされているインテグレーションと並列で動作 せずに上書きしてしまいます。

インテグレーションファイルを複製するときは、かならず Integration Builder の左上メニューから 名前をつけて保存 で 保存してください。

#### インテグレーションを終了してもフォルダ・ファイルが削除できない

インテグレーションで利用したファイルがロックされていて移動・削除できない場合は、Administration Console の Windows Services より BarTender Print Scheduler を再起動してみてください。

#### BarTender が応答しないようだ

インテグレーションが起動した BarTender が応答しない状態になっている場合は、Administration Console の Windows Services より BarTender Print Scheduler を再起動してみてください。

![](_page_18_Picture_18.jpeg)